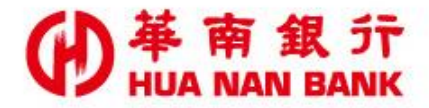

台北市重慶南路一段38號 http://www.hncb.com.tw

# 線上申請信用卡 操作畫面

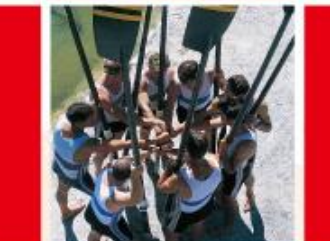

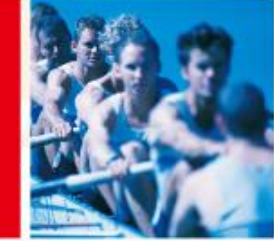

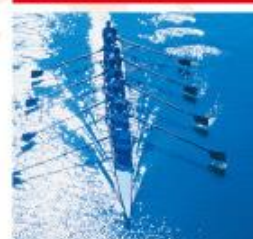

華南金融集團

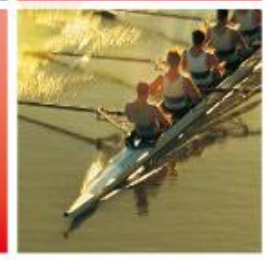

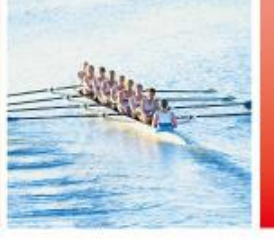

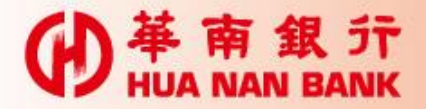

- 提供本行信用卡客戶、網路銀行客戶及尚未與本 行往來之消費者,於線上申辦本行信用卡。
	- ■信用卡客戶以e化申請(華南卡友專屬申請登入)
	- ■網路銀行客戶以e化申請(華南網銀會員專屬申 請登入)
	- ■尚未往來之消費者以書面申請

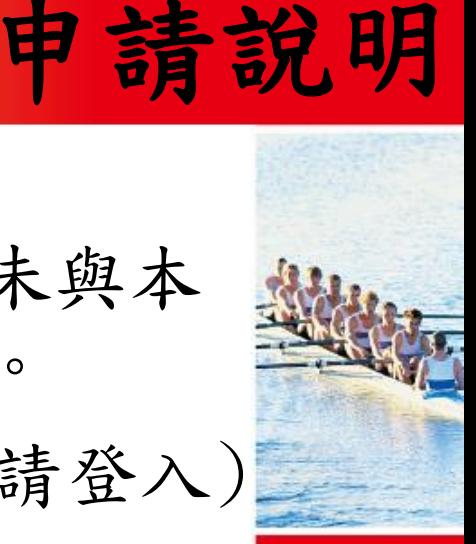

 $\triangleright$ 

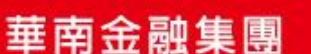

# (4) 苹南銀示點選線上申請專區(數位銀行Bank3.0)連結

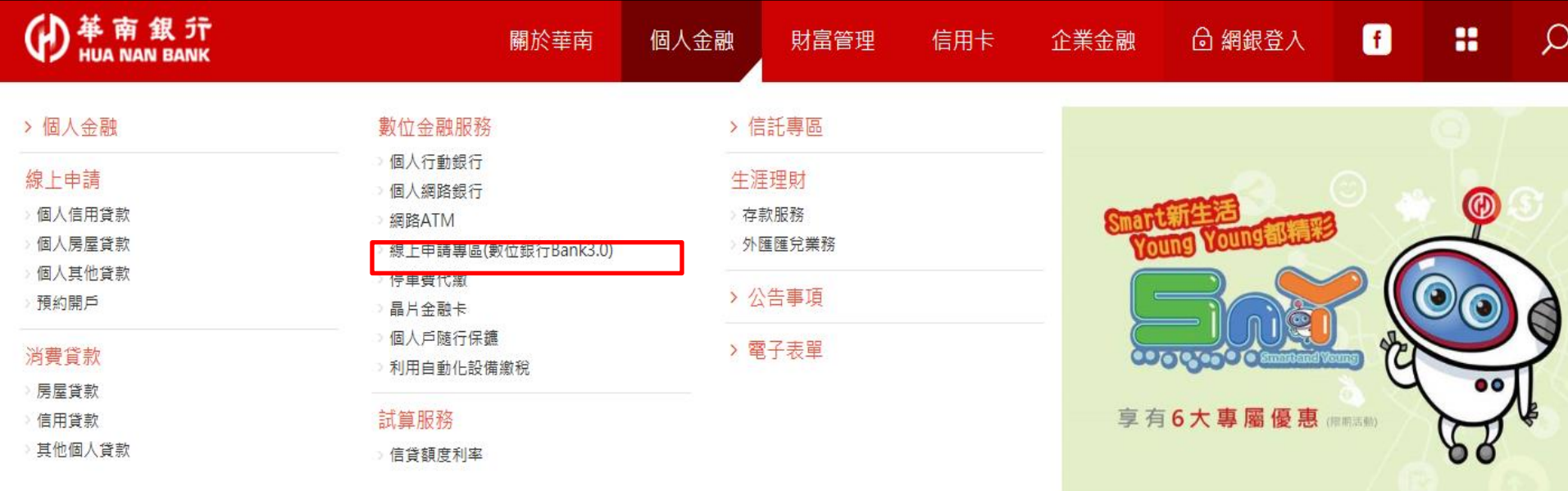

SnY數位服務 Smart新生活 Young Young都精彩

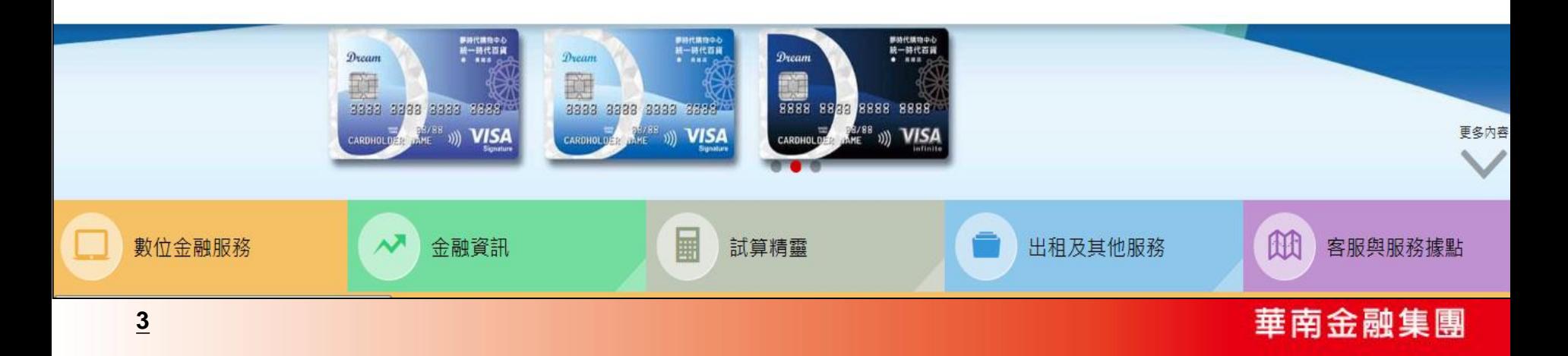

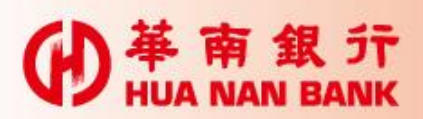

# (4) #南銀行線上申請專區(數位銀行Bank3.0)

## 線上申請專區(數位銀行 Bank3.0)

#### *■* 服務說明

#### ■ 服務說明

「線上申請專區(數位銀行Bank3.0)」係提供本行個人戶以【晶片金融卡&讀卡機&晶片金融卡密碼】或【其他主管機關 同意之安控機制】作為身份驗證機制,並透過網際網路申辦銀行相關服務。免臨櫃申請,節省交通往返及等待時間。

**立即線上申請:** 

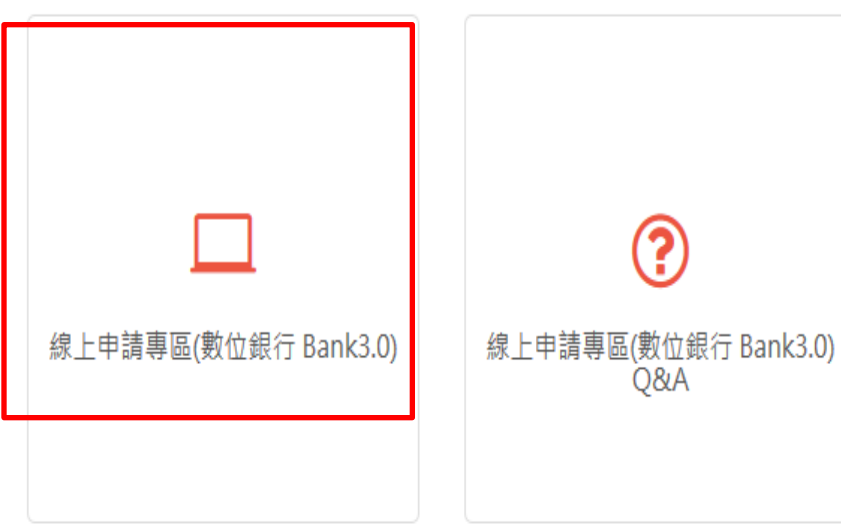

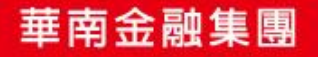

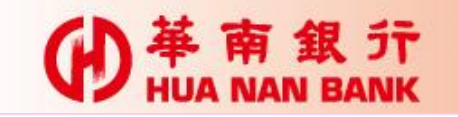

# 點選信用卡及貸款類

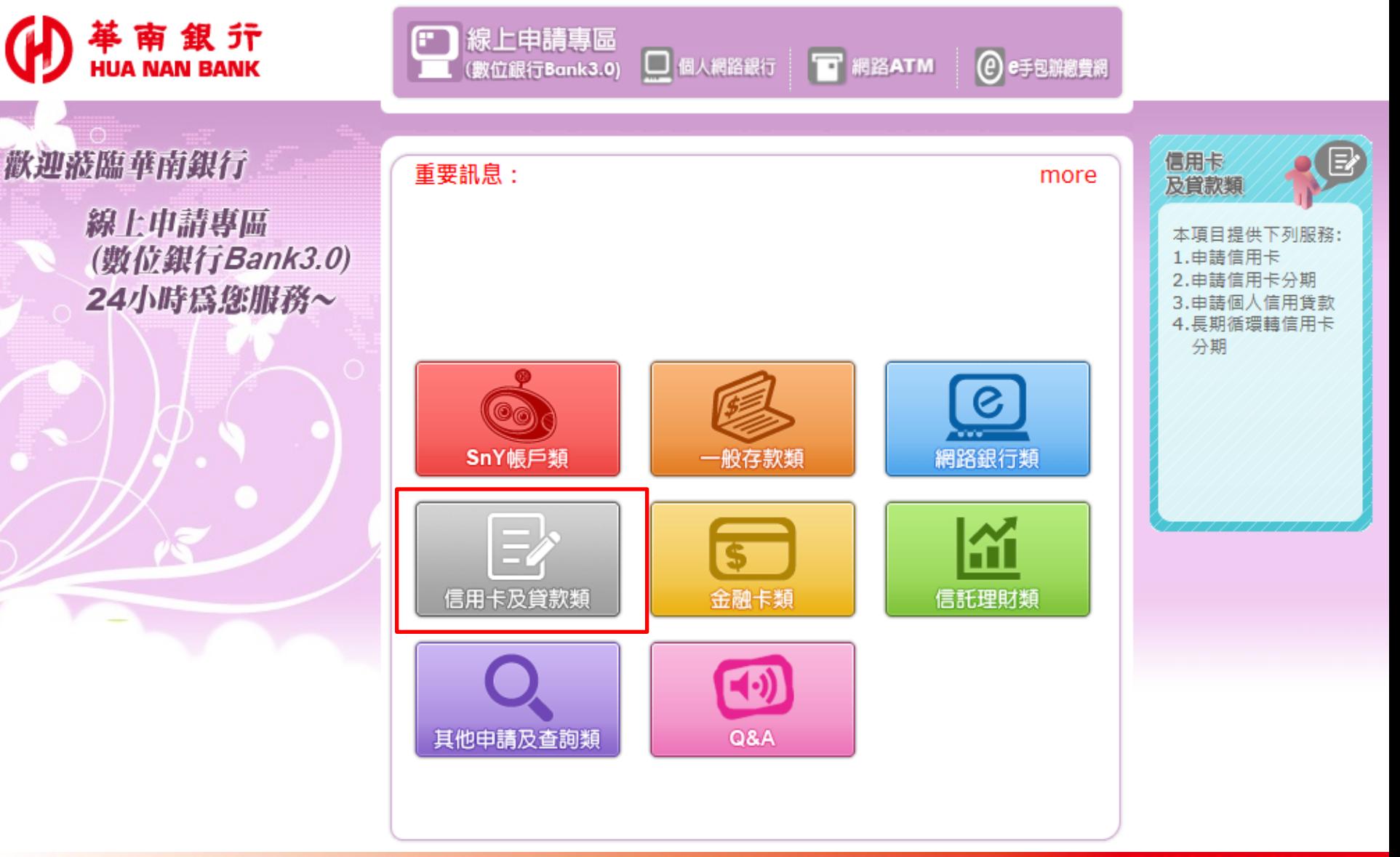

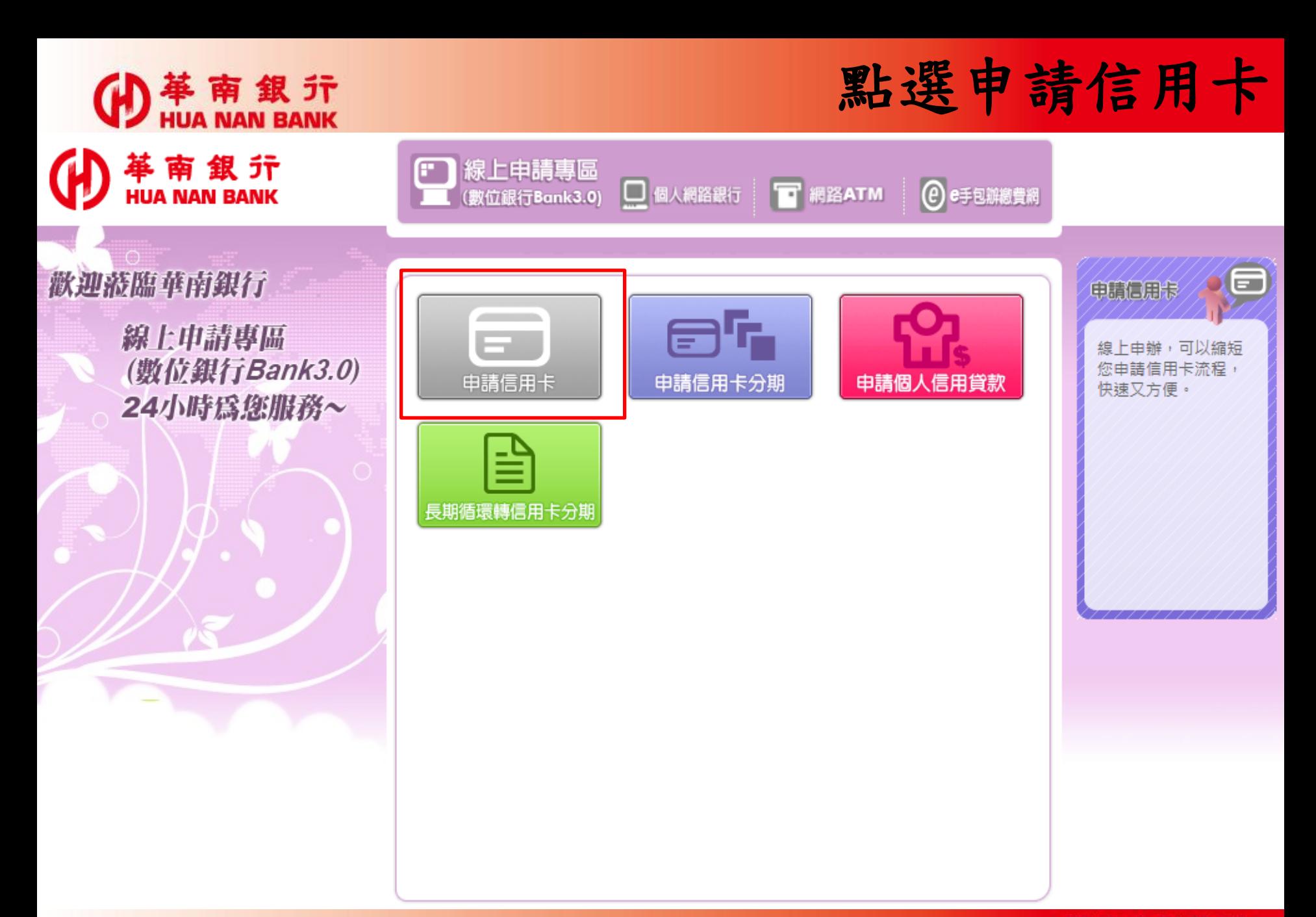

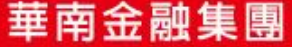

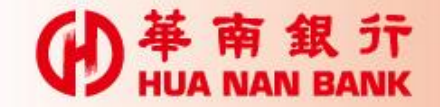

(A) 苹南銀行

點選線上申請信用卡

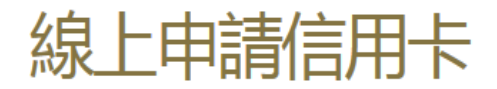

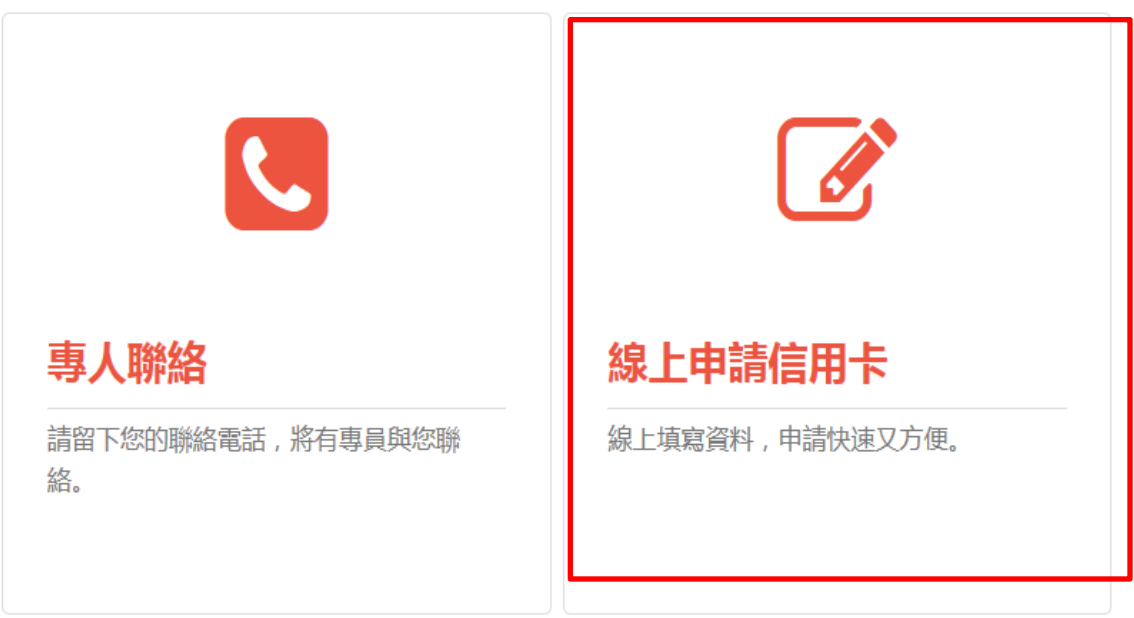

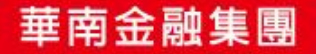

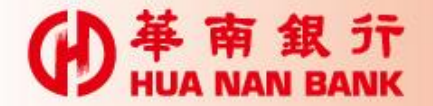

革南銀行

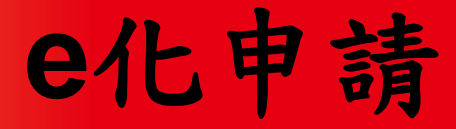

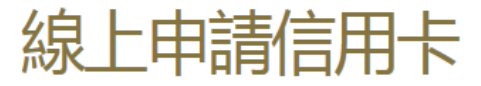

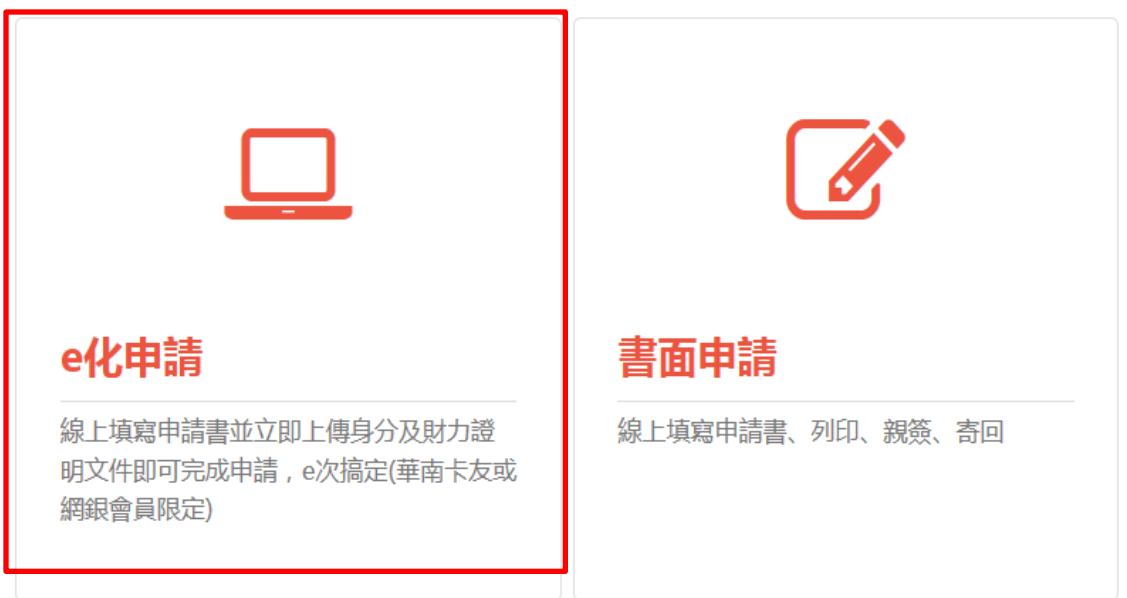

#### 【貼心提醒】

親愛的客戶您好: [e化申請] 所使用之上傳檔案功能, 如您的行動裝置為以下版本, 可能產生不適用之狀況, 建 議您改用個人電腦操作,以完成申請作業。造成您的不便,尚祈見諒 不適用版本:Android 1.0~2.1、Blackberry 1.0~5.0、iOS 1.0~5.1.1、iOS 8.0、Windows Phone 7.0~8.0

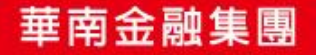

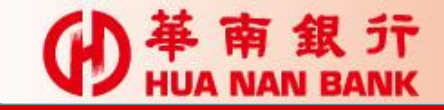

**CD 苹南銀行** 

**e**化申請

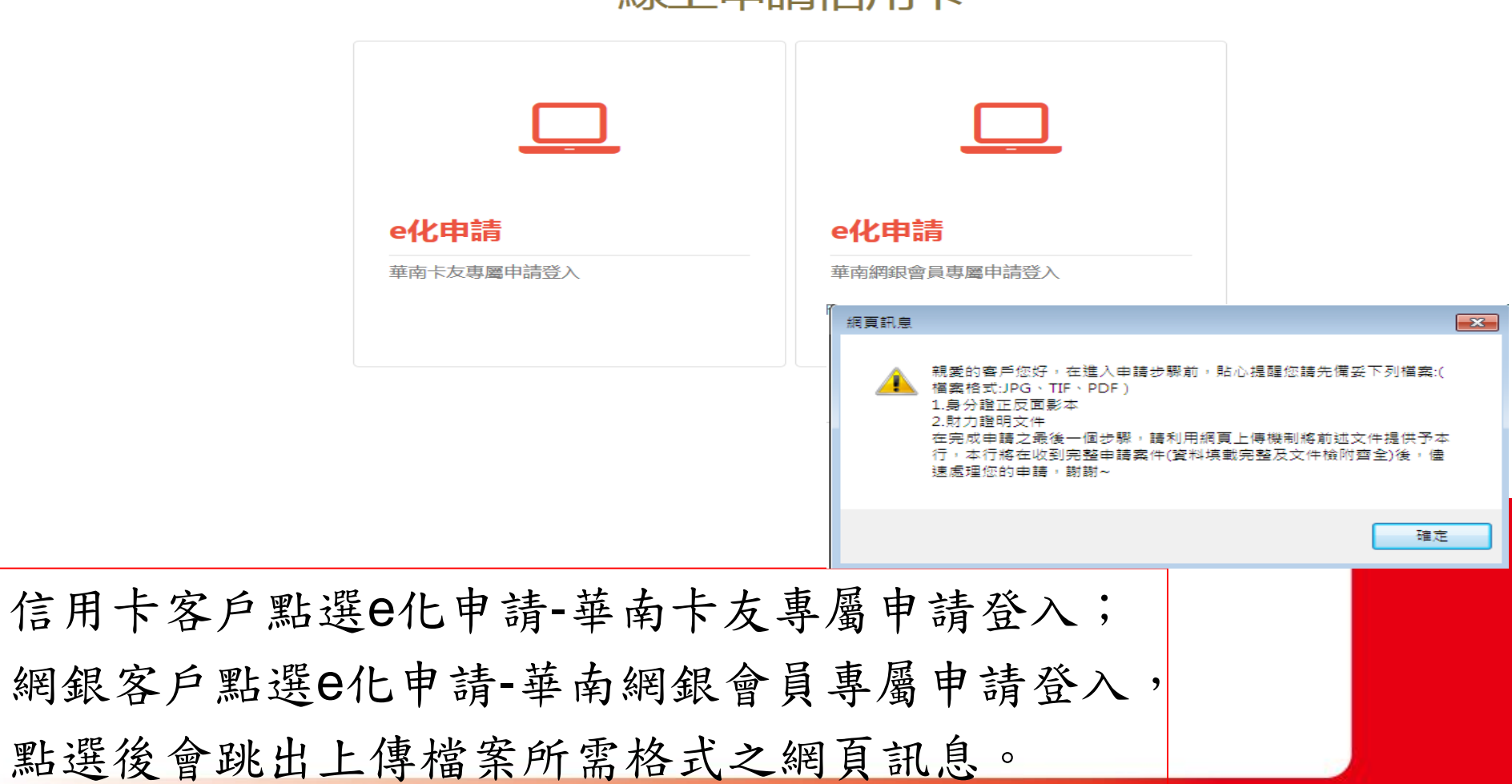

#### 線上由請信用卡

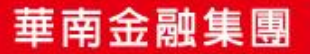

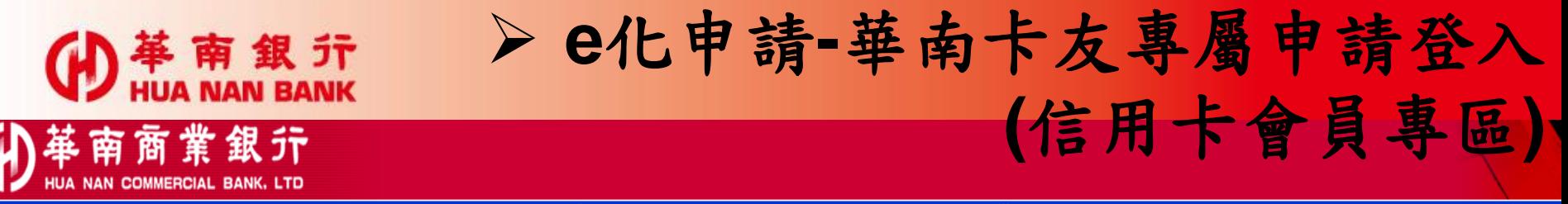

|結點 | 缴付信用卡费 | 停宙费 | 答

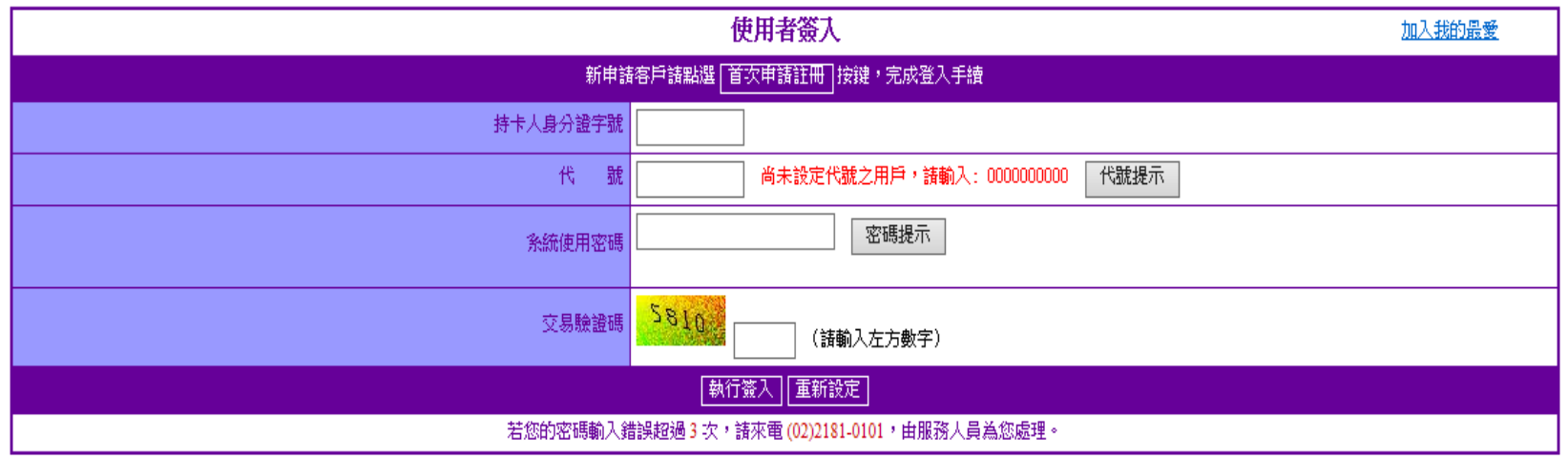

【公告】 請注意,本行並未與任何公司網站合作,請您務必謹慎保管個人資料。 【公告】简易版操作說明

 信用卡客戶如為初次登入時,必須先完成註冊程序,並設定使 用者代號及系統使用密碼,以作為下次交易登入使用。 ▶ 如已註冊,依畫面欄位鍵入身分證字號、代號、系統使用密碼 及交易驗證碼登入即可。

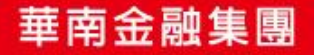

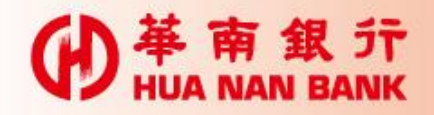

華南商業銀行

**NAN COMMERCIAL BANK, LTD** 

## **e**化申請**-**華南卡友專屬申請登入 **(**信用卡會員專區**-**首次申請註冊**)**

帳單查詢 | 雷子帳單 | 紅利猪點 | 繳付信用卡費 | 停車費 | 簽入密碼變更 | 簽出

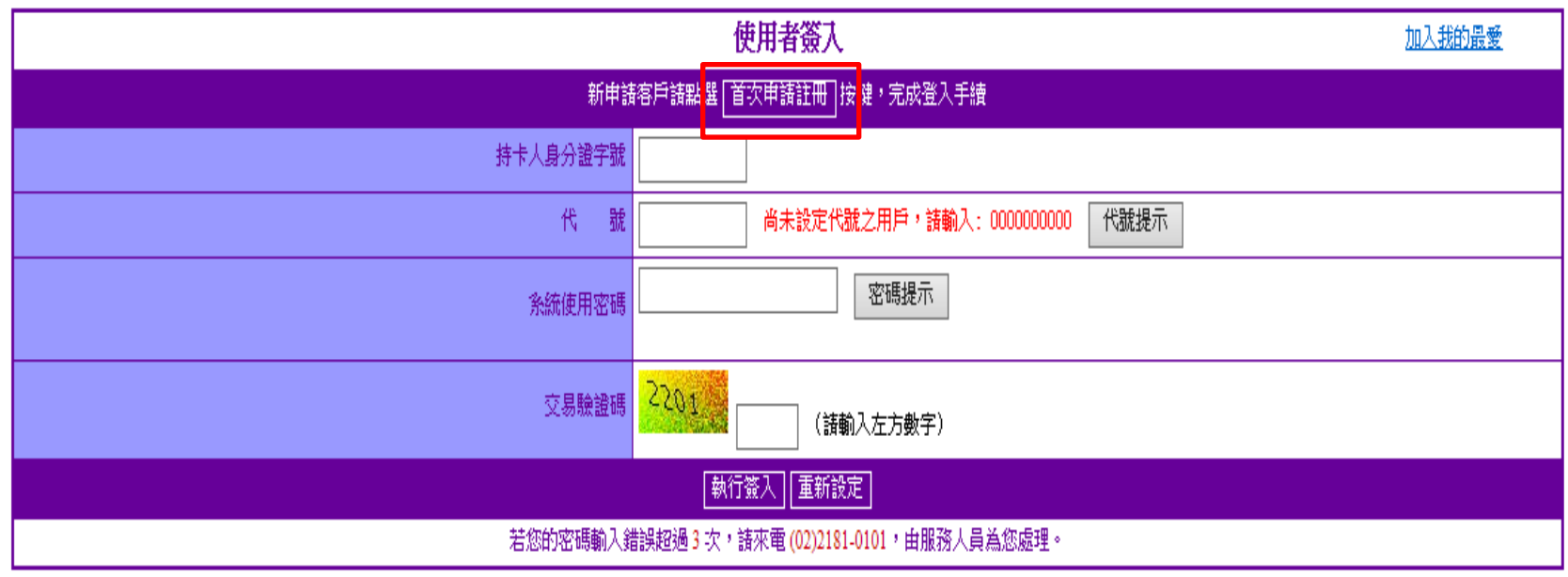

【公告】諸注意,本行並未與任何公司網站合作,諸您務必謹慎保管個人資料。

【公告】简易版操作說明

![](_page_10_Picture_6.jpeg)

![](_page_11_Picture_0.jpeg)

## **e**化申請**-**華南卡友專屬申請登入 **(**信用卡會員專區**-**首次申請註冊**)**

#### 小華南商業銀行

![](_page_11_Picture_31.jpeg)

#### 依畫面欄位鍵入註冊資料

![](_page_11_Picture_6.jpeg)

![](_page_12_Picture_0.jpeg)

商業銀行 霤 **BANK, LTD** 

電子帳單

帳單查詢

<mark>MMERCIAL BANK، LTD</mark><br>《江利積點 I 繳付信用卡費 I 停車費 <mark>I E化申請信用卡(免寄回申請書) I</mark> 線上申請長期循環轉信用卡分期 I 信用卡分期 I 信用卡線上掛失 I 線上申請貸款 I 網路申請資料查詢 I 簽入密碼變更 I 使用者代號變更 I 簽出 I

![](_page_12_Picture_33.jpeg)

![](_page_12_Picture_5.jpeg)

![](_page_13_Picture_0.jpeg)

![](_page_13_Picture_2.jpeg)

![](_page_13_Figure_3.jpeg)

![](_page_13_Figure_4.jpeg)

![](_page_13_Picture_5.jpeg)

![](_page_13_Picture_6.jpeg)

**× 取消申請** 

←下一步

![](_page_14_Picture_0.jpeg)

革南銀行

**GD** 

![](_page_14_Picture_2.jpeg)

![](_page_14_Picture_3.jpeg)

![](_page_14_Picture_4.jpeg)

![](_page_15_Picture_0.jpeg)

(D # 南 銀 示

![](_page_15_Figure_2.jpeg)

![](_page_15_Figure_3.jpeg)

![](_page_15_Picture_4.jpeg)

![](_page_16_Picture_0.jpeg)

![](_page_16_Picture_21.jpeg)

![](_page_16_Picture_3.jpeg)

![](_page_17_Picture_0.jpeg)

(A) 苹南銀行

![](_page_17_Figure_3.jpeg)

![](_page_17_Picture_4.jpeg)

![](_page_18_Picture_0.jpeg)

![](_page_18_Picture_22.jpeg)

![](_page_18_Picture_3.jpeg)

![](_page_19_Picture_0.jpeg)

(A) 苹南銀行

### **E**化申請信用卡**(**免寄回申請書**)**

![](_page_19_Figure_2.jpeg)

![](_page_19_Picture_25.jpeg)

#### 上傳身分證明及財力證明文件

![](_page_19_Picture_5.jpeg)

![](_page_20_Picture_0.jpeg)

**D** 羊南级元

![](_page_20_Figure_2.jpeg)

![](_page_20_Picture_25.jpeg)

![](_page_20_Picture_4.jpeg)

![](_page_21_Picture_0.jpeg)

(A) 苹南銀行

#### **E**化申請信用卡**(**免寄回申請書**)**

 $\widehat{C}$ 쏥

 $\mathbf{\Theta}$ 

![](_page_21_Picture_48.jpeg)

夢時代聯名卡新卡友首刷300送300,獨享好禮2選1

1601夢時代館内 [300元刷卡金」 ● 1602 [OPENPOINT90,000點]

簡訊傳送交易密碼\*

請輸入簡訊傳送交易密碼

![](_page_21_Picture_8.jpeg)

![](_page_21_Picture_9.jpeg)

 $\sim$ 

![](_page_22_Picture_0.jpeg)

(A) 苹南銀行

![](_page_22_Figure_3.jpeg)

![](_page_22_Figure_4.jpeg)

![](_page_23_Picture_0.jpeg)

革南銀行

ക

### **E**化申請信用卡**(**免寄回申請書**)**

![](_page_23_Picture_29.jpeg)

✔ 確認並送出申請書

![](_page_23_Picture_4.jpeg)

![](_page_23_Picture_5.jpeg)

![](_page_24_Picture_0.jpeg)

革南銀行 GT)

![](_page_24_Figure_3.jpeg)

▲下載信用卡申請書

#### 完成申請,可選擇下載或列印申請書

![](_page_24_Picture_6.jpeg)

![](_page_25_Picture_0.jpeg)

革南銀行 個人網路銀行

6 企業網銀 6 華南金控

English 简体中文

![](_page_25_Picture_4.jpeg)

![](_page_25_Picture_5.jpeg)

![](_page_26_Picture_0.jpeg)

革南銀行

**GD** 

![](_page_26_Picture_2.jpeg)

![](_page_26_Picture_3.jpeg)

![](_page_26_Picture_4.jpeg)

![](_page_27_Picture_0.jpeg)

(D # 南 銀 示

![](_page_27_Figure_2.jpeg)

![](_page_27_Figure_3.jpeg)

![](_page_27_Picture_4.jpeg)

![](_page_28_Picture_0.jpeg)

![](_page_28_Picture_21.jpeg)

![](_page_28_Picture_3.jpeg)

![](_page_29_Picture_0.jpeg)

(A) 苹南銀行

![](_page_29_Figure_3.jpeg)

![](_page_29_Picture_4.jpeg)

![](_page_30_Picture_0.jpeg)

![](_page_30_Picture_22.jpeg)

![](_page_30_Picture_3.jpeg)

![](_page_31_Picture_0.jpeg)

(A) 苹南銀行

### **E**化申請信用卡**(**免寄回申請書**)**

![](_page_31_Figure_2.jpeg)

![](_page_31_Picture_25.jpeg)

#### 上傳身分證明及財力證明文件

![](_page_31_Picture_5.jpeg)

![](_page_32_Picture_0.jpeg)

**D** 羊南级元

### **E**化申請信用卡**(**免寄回申請書**)**

![](_page_32_Figure_2.jpeg)

![](_page_32_Picture_26.jpeg)

確認申請資料並進行身分認證作業

![](_page_32_Picture_5.jpeg)

![](_page_33_Picture_0.jpeg)

(A) 苹南銀行

#### **E**化申請信用卡**(**免寄回申請書**)**

 $\overline{\mathbf{r}}$  $\widehat{C}$ 쏥

 $\mathbf{\Theta}$ 

![](_page_33_Picture_50.jpeg)

夢時代聯名卡新卡友首刷300送300,獨享好禮2選1

1601夢時代館内 [300元刷卡金」 ● 1602 [OPENPOINT90,000點]

簡訊傳送交易密碼\*

請輸入簡訊傳送交易密碼

![](_page_33_Picture_8.jpeg)

![](_page_33_Picture_9.jpeg)

 $\sim$ 

![](_page_34_Picture_0.jpeg)

(A) 苹南銀行

### **E**化申請信用卡**(**免寄回申請書**)**

線上申請信用卡

![](_page_34_Picture_25.jpeg)

![](_page_34_Picture_4.jpeg)

![](_page_35_Picture_0.jpeg)

革南銀行

ക

![](_page_35_Picture_30.jpeg)

![](_page_35_Picture_3.jpeg)

![](_page_35_Picture_4.jpeg)

![](_page_36_Picture_0.jpeg)

革南銀行 GT)

![](_page_36_Figure_3.jpeg)

▲下載信用卡申請書

#### 完成申請,可選擇下載或列印申請書

![](_page_36_Picture_6.jpeg)

![](_page_37_Picture_0.jpeg)

革南銀行

![](_page_37_Picture_1.jpeg)

![](_page_37_Figure_2.jpeg)

![](_page_37_Picture_27.jpeg)

#### 【貼心提醒】

親愛的客戶您好: [e化申請] 所使用之上傳檔案功能, 如您的行動裝置為以下版本, 可能產生不適用之狀況, 建 議您改用個人電腦操作,以完成申請作業。造成您的不便,尚祈見諒 不適用版本:Android 1.0~2.1、Blackberry 1.0~5.0、iOS 1.0~5.1.1、iOS 8.0、Windows Phone 7.0~8.0

![](_page_37_Picture_6.jpeg)

![](_page_38_Picture_0.jpeg)

![](_page_38_Picture_1.jpeg)

![](_page_38_Figure_2.jpeg)

![](_page_38_Picture_3.jpeg)

![](_page_39_Picture_0.jpeg)

(D # 南 銀 示

![](_page_39_Picture_1.jpeg)

![](_page_39_Figure_2.jpeg)

![](_page_39_Figure_3.jpeg)

![](_page_39_Picture_4.jpeg)

![](_page_40_Picture_0.jpeg)

![](_page_40_Picture_1.jpeg)

嗣後申請人並得利用書面或電 且不再獲得聯名/認同團體提

 $\sim$ 

#### 单南銀行 ው

![](_page_40_Picture_39.jpeg)

申請人(以下均含本申請書之正附卡申請人)確認已經合理期間詳細審閱並同意上述閱讀條款。

![](_page_40_Picture_5.jpeg)

![](_page_41_Picture_0.jpeg)

(A) 苹南銀行

![](_page_41_Picture_1.jpeg)

線上申請信用卡

![](_page_41_Figure_3.jpeg)

![](_page_41_Picture_4.jpeg)

![](_page_42_Picture_0.jpeg)

![](_page_42_Picture_1.jpeg)

![](_page_42_Picture_20.jpeg)

![](_page_42_Picture_3.jpeg)

![](_page_43_Picture_0.jpeg)

(A) 苹南銀行

![](_page_43_Picture_1.jpeg)

#### 線上申請信用卡

![](_page_43_Picture_21.jpeg)

![](_page_43_Picture_4.jpeg)

![](_page_44_Picture_0.jpeg)

書面申請

![](_page_44_Picture_15.jpeg)

![](_page_44_Picture_3.jpeg)

![](_page_45_Picture_0.jpeg)

![](_page_45_Picture_1.jpeg)

![](_page_45_Figure_2.jpeg)

#### 列印申請書、檢附相關資料後簽名寄回

![](_page_45_Picture_4.jpeg)